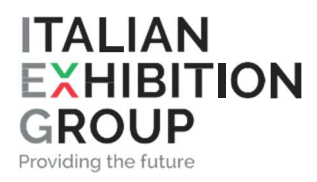

## TUTORIAL REGISTRAZIONE

Caro Visitatore,

ecco una breve guida per orientarti con la registrazione: scarica il tuo biglietto online e preparati per un rapido ingresso in Fiera!

1. Se hai ricevuto un biglietto via mail ti segnaliamo che la mail arriva dall'indirizzo tecnico websupport@iegexpo.it e appare così:

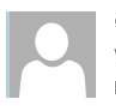

ginvedì 01/02/2024 11:42 websupport@iegexpo.it Invito Omaggio a Key Energy 2024 / Key Energy 2024 invitation

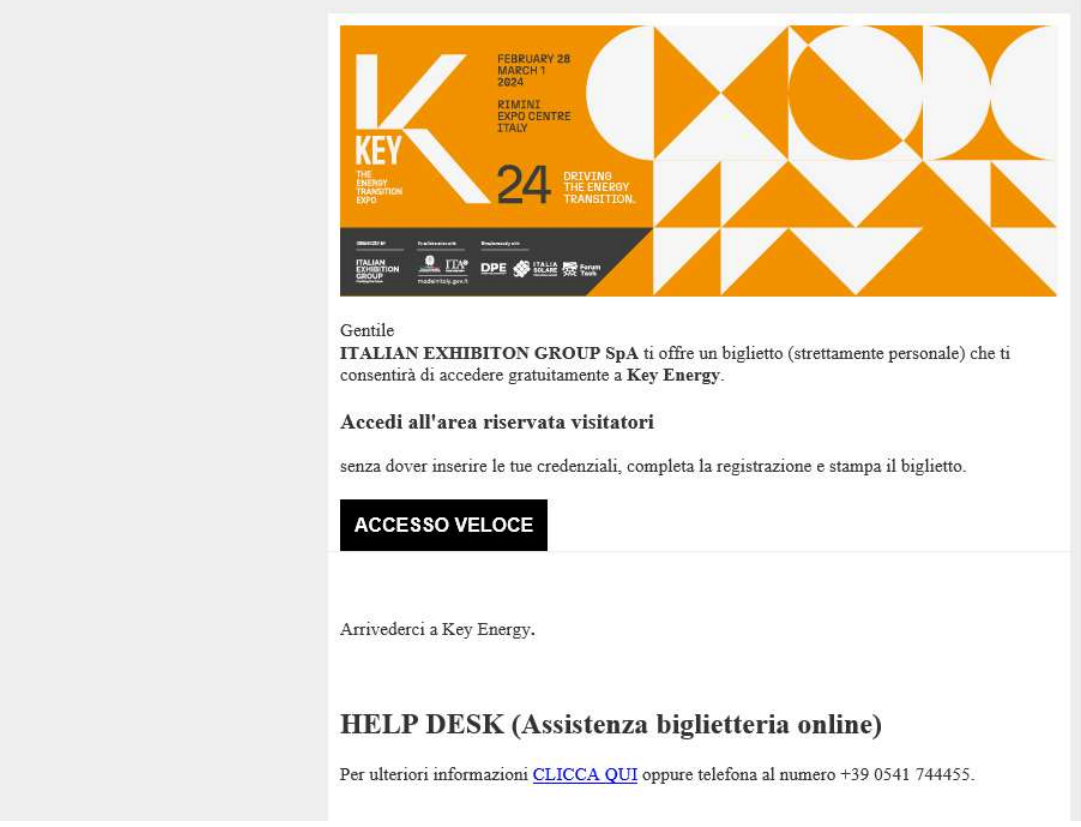

Nota che se il tuo indirizzo mail è già presente a sistema troverai nella mail il tasto ACCESSO VELOCE, altrimenti troverai nella mail il tasto REGISTRATI

2. Clicca su ACCESSO VELOCE per essere indirizzato direttamente nella tua area riservata o, alternativamente, su REGISTRATI per essere indirizzato direttamente alla pagina di registrazione.

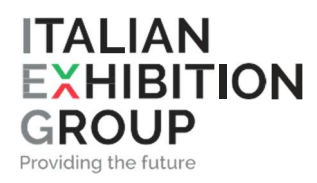

- 3. Se sei già registrato al sito di KEY ma è da molto che non esegui l'accesso, il sito ti chiederà di aggiornare i tuoi dati: procedi con l'aggiornamento e salva
- 4. Effettua l'accesso e troverai il tuo biglietto nell'elenco biglietti disponibili:

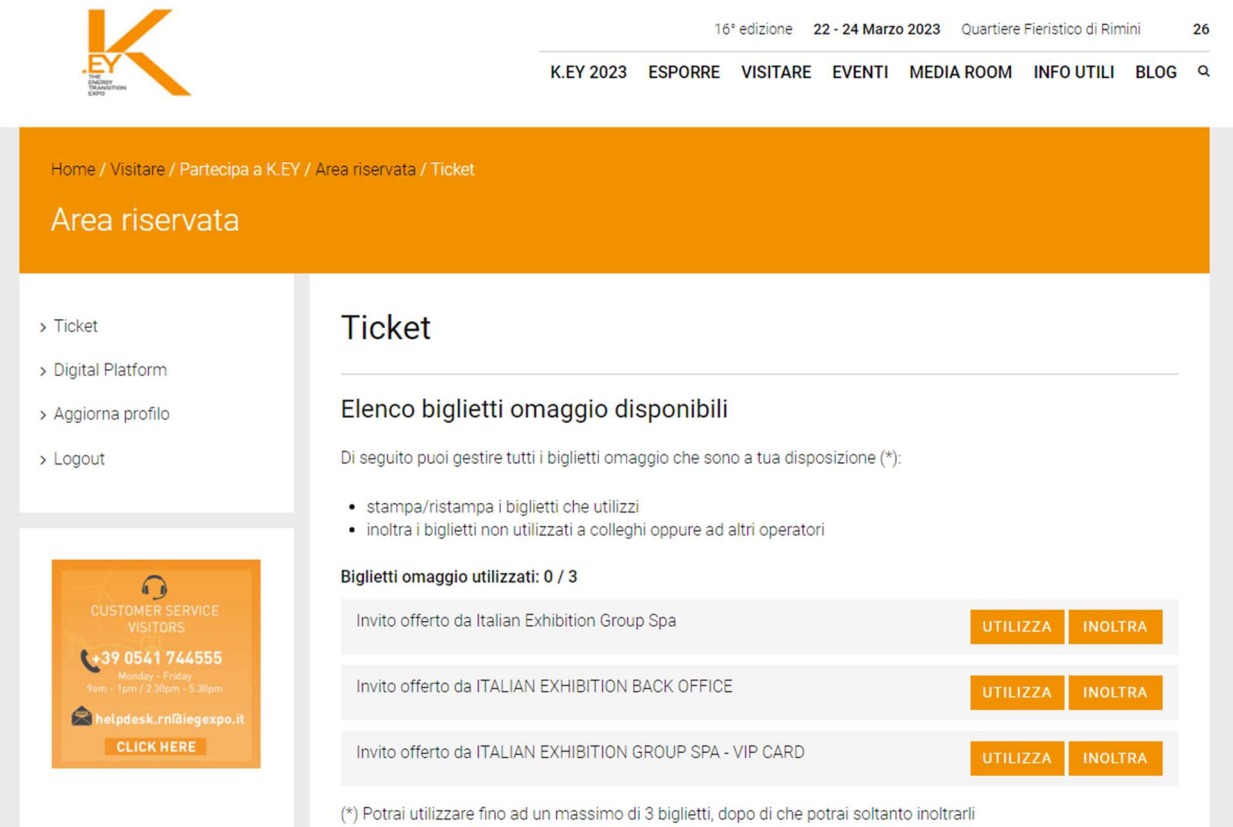

- 5. Vuoi utilizzare il biglietto per te stesso? Clicca UTILIZZA e poi STAMPA e si genererà un biglietto con il nome dell'intestatario dell'area riservata.
- 6. Vuoi girare il biglietto a un collega? Clicca su INOLTRA e inserisci la mail del collega a cui destinare il biglietto

E ora un piccolo trucchetto…se non ricevi la mail iniziale da websupport@iegexpo.it (può purtroppo andare nello spam) ma l'organizzatore ti segnala di averti mandato un biglietto, registrati direttamente al sito di KEY con l'indirizzo mail a cui l'hanno mandato: troverai comunque il tuo biglietto in area riservata!